# Express 3.0

## Introductory Guide

MS-DOS and MicroSoft Windows

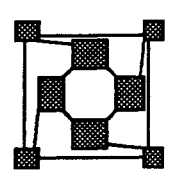

© ParaSoft Corporation, 1988, 1989, 1990

All brand and product names are trademarks or registered trademarks of their respective holders.

> Copyright © 1988, 1989, 1990 ParaSoft Corporation 2500, E.Foothill Blvd. Pasadena, CA 91107

> > Printed in the U.S.A

## Table of Contents

t.

 $\omega = \omega_{\rm eq}$ 

i<br>Ka

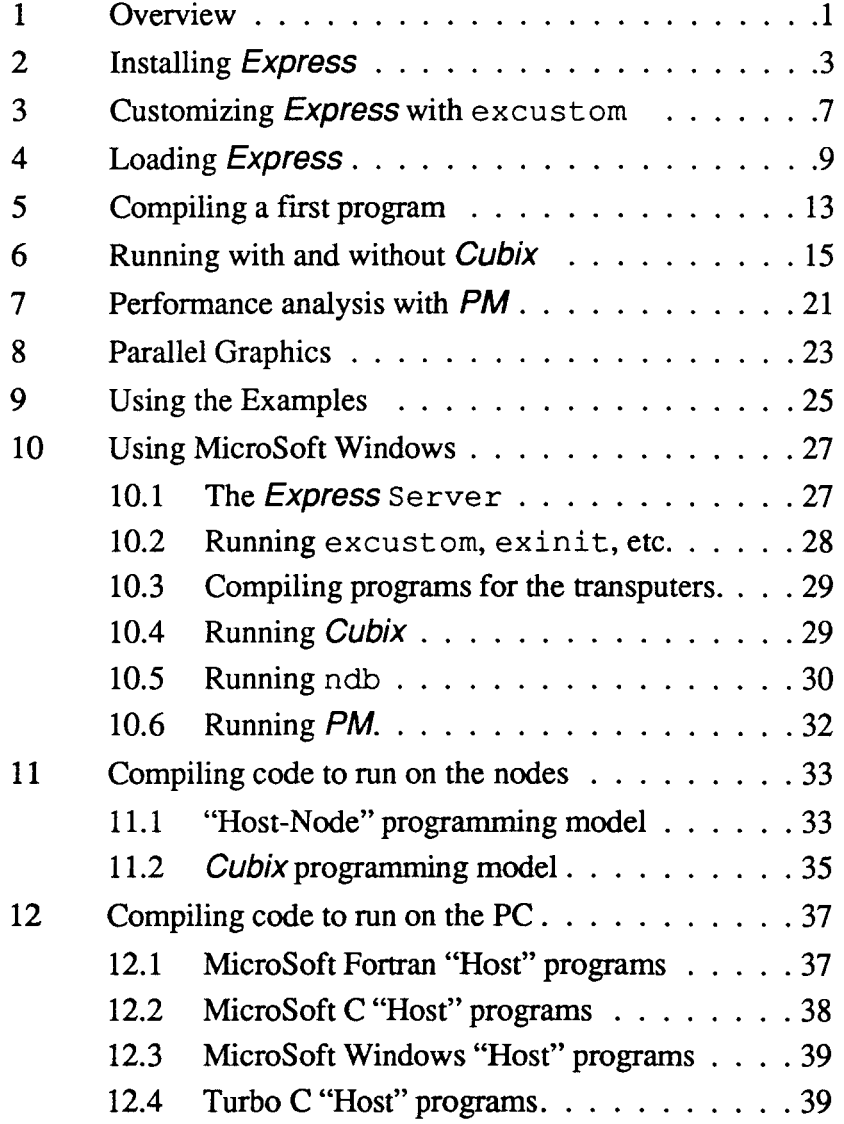

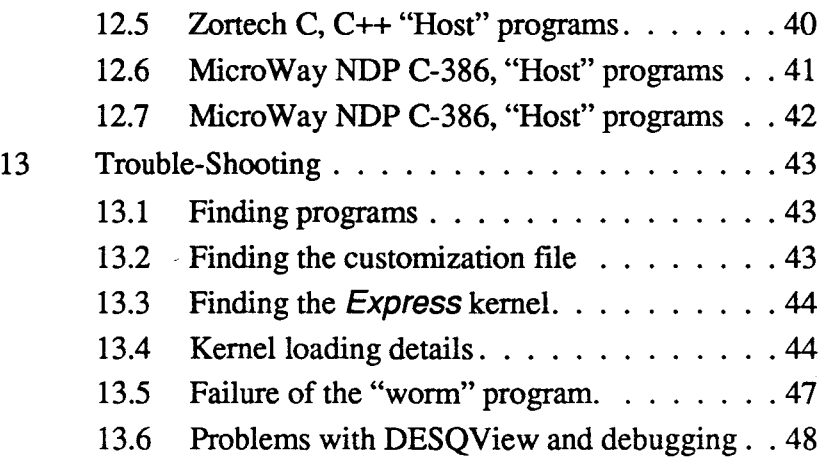

 $\mathcal{A}$ 

 $\frac{1}{T} \rightarrow 0$ 

 $\mathcal{A}_{\mathcal{A}}$ 

#### **Overview**

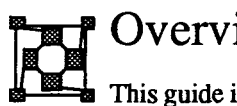

## Overview

This guide is intended to give you the minimum information needed to install Express on your system and compile and run simple programs. Hints are also included as to what action to take in problem cases and how to use the more advanced tools.

The basic text is directed to the MS-DOS user working in the conventional programming environment. An alternative version of Express is available which runs under MicroSoft Windows. This version of the system is not described in detail in the main text but a set of notes is included which indicates the primiary differences between the command line MS-DOS versions of Express tools and their windowing counterparts.

*An altenative interface using MicroSoft Windows*

### Overview

š.

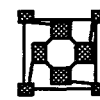

## Installing Express

The complete MS DOS system requires about 4 Mbytes of space on the hard disk for installation.

The basic installation procedure is very straightforward - only two pieces of information are required: the name of the floppy disk drive from which you will be installing the system and the name of a directory into which the system will be placed. By default we will assume throughout these instructions that you will be using drive a: as the floppy drive and the system will be installed at the top level on the c: drive.

Place the disk labelled "Express  $1/7$ " in your disk drive and type

install

You will be asked to enter the name of the drive from which you are installing the system and also the name of a directory into which the Express software should be placed. Note that this last directory *must* exist when the install program is run - if not abort it, create the directory and start again.

If you wish to install Express from a differently labelled disk, or you wish to place it on another hard disk or in another directory merely change the appropriate parameters. The install program will create <sup>a</sup> suitable directory structure on your hard disk, and will copy and unarchive all the files to it. When you are prompted to enter a new disk, do so, being careful to insert them in the correct order.

To complete the installation process three further things need to be done: your execution path must be modified so that you can access the Express tools, an environment variable EXPRESS must be set to indicate the place where Express has been installed and configuration files must be created showing how your transputer hardware is connected. All of these things can, in principle, be done by the installation program.

After the *Express* files have been copied and unarchived to your hard disk you will be prompted, in turn, as to whether the program should attempt to automatically perform the three operations mentioned in the previous paragraph. If you elect to let the program perform these operations you can probably skip the next few paragraphs which describe how to perform these procedures by hand. If, however, something seems to fail or you wish to take control of the process yourself read on.

The environment variable EXPRESS must be set to contain the complete path and filename of the Express customization file. The system default file will have been placed in the parasoft \bin subdirectory of the main installation and has the name "express. cst". If you installed Express in

*Floppy drives and hard disks*

*Installation in the default location*

*Automatic or manual installation*

*The* EXPRESS *environment variable*

*..r*

the default position on the  $c:$  drive you would, therefore use the command

SET EXPRESS=c:\parasoft\bin\express.cst

If you installed the system elsewhere  $c:$  may be replaced by the path given as the second argument to the install program. This command can be run from the OOS prompt and should also be added to your autoexee. bat file, so that you don't have to type it every time your start your machine.

*Modifying your execution* PATH The second thing you will want to do is add the directory e: \parasoft\bin to your execution path. This should also be done to your autoexee. bat flie, i.e.

SET PATH= $c:\partial\phi:cl(\phi):c:\phi:etc...$ 

Note that the actual path name used may differ from that shown above if you have installed Express in other than the default location. If you did so then the appropriate name to use is that of the parasoft \bin subdirectory from whatever root you used in the installation. Also note that the exact form of this command will certainly differ in detail from that shown above - every machine has its own search path depending on what software has been installed there.

*Possible name clashes with other DOS programs* You might also note that this instruction places the ParaSoft directory ahead of everything else on the execution PATH. This means that any name clashes between ParaSoft routines and other programs you may have will result in the Express program being executed. The only clash of which we are currently aware is with the command-line version of Borland's Turbo C compiler which is called  $\text{tcc}$  in common with that used to compile *Express* programs for the transputers.

> Before proceeding to the final step of the installation process you need to check that your transputer hardware is actually installed in your machine. If not, shut off the power and insert it. When you reboot the machine your execution PATH and EXPRESS customization variables should be set correctly by your autoexee. bat procedure.

*Using the "worm" to configure your hardware*

The last step before running an Express program is to set up configuration flies describing the transputer hardware installed in your machine. This is achieved with the "cnftool" program.

The simplest way to execute this program is to type

enftool -d

which executes a "worm" program to attempt to figure out the connectivity of the transputer hardware directly. If this succeeds the installation is now complete and you should be able to load the Express kernel and run transputer programs. In some cases, however, the "worm" fails to recognize

hardware configurations or has other problems. In these cases you should instead execute the command

cnftool

which asks you whether or not to execute the "worm" program and then displays a picture of the resulting transputer network. Reading the section on "cnftool" in the Express users guide is the recommended way to proceed from this point.

A final point to note in connection with cnftool and the "worm" is that they can only detect physical links - i.e., ones made by wire connectors or built-in to the printed circuit board. They cannot detect links configured with COO4 link switches. These link switches can be easily configured by running cnftool manually as described in the last paragraph.

 $\bar{z}$ 

 $\frac{1}{2}$  .

 $\ddot{\phantom{a}}$ 

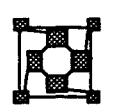

## Customizing *Express* with excustom

From time to time you may wish to modify the way in which Express operates. You may wish to alter the internal buffer sizes or allocations when optimizing a particular algorithm or you may wish to use a different host interface to your hardware. In these cases you will need to use the excustom utility.

This tool is controlled by a single file, the *Express* customization file, which describes the way in which the system has been installed and configured. If you wish you can edit this file with a normal text editor using the instructions contained in the user's guide to Express. A simpler interface, however, is to use the excustom program directly.

Before using this, or any other Express tools you must have access to the Express programs. To do this ensure that your PATH environment variable contains the directory into which the executables have been placed. Your system administrator should know the name of this directory.

To add it to your path merely modify the appropriate line in your autoexec. bat to include the Express bin directory. Then either reexecute this file by typing its name, or reboot your machine.

If you have now modified your PATH variable you should be able to execute the excustom program with the command

excustom

If you receive an error message indicating that the program has not been found you should make sure that it really is on your execution PATH.

If you receive a message of the form

Express customization file: "....." Not found

this means that the indicated customization file cannot be found. To proceed you should ask your system administrator for the correct name of the Express customization file and then check the notes in the "troubleshooting" section of this guide.

Hopefully you can now execute the excustom command. When you do so you will be asked a set of questions about the type of system you have, where the software has been installed, and what operating parameters you wish to use. If you are beginning to use *Express* for the first time or are currently installing the software you should accept all the defaults (by just hitting the "return" key) except for the question regarding the directory in which Express has been installed. You need to modify this path to reflect the

*The importance of the customization file*

*Running* Express *programs* - *the* PATH *variable*

*What to* do *if excustomfailsto locate the customization file*

*Answering the questions posed by* excustom

#### excustom

*found*

correct location.

If you are an expert user you should consult the excustom chapter of the Express users guide for a description of the customization parameters.

If*the* Express *kernel cannot be* When excustom terminates you may see another error message along the lines of

Express kernel: ".....", not found

If this happens check the notes in the "Troubleshooting" section of this guide.

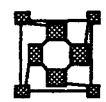

## Loading *Express*

Before you can actually run programs under Express you need to make sure that the kernel is running on the transputer nodes. The simplest way to check this is to use the command

exstat

If the kernel is working properly you should see, within a few seconds, a display such as

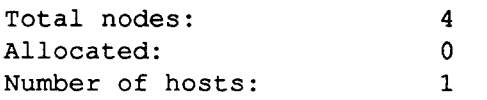

This tells you how many transputer nodes are present in the system and also how many are currently in use. If you are running on a single PC then no nodes should be in use. If you are running in a multi-host network you may see other people using the nodes when executing this command.

If nothing happens when you use the  $\text{exstat}$  command one of several things may have occurred

- The hardware may not be installed correctly or at all check that you are actually logged into the right machine!
- Express may never have been loaded or it may have crashed due to the malfunctioning of some previous user program - use the exinit command to start it up.
- A non-Express program may have used the transputer nodes. The most common of these are the  $3L$  compilers,  $t \ncc 3L$  and  $t \ncc$  which execute on the nodes in a very raw mode, blowing away any Express code or users in the process.

Taking these points in order:

In order to operate successfully  $\exists$  exinit must be able to find a file containing an accurate description of the hardware system to be loaded. By default this file is called "run.  $nif$ " and is found in the bin subdirectory of the main Express installation. This file is normally created and modified using the network configuration tool, cnftool.

Since the details of the use of cnftool are too complex to discuss in this document we will restrict attention to the absolute minimum that needs to be done to get the hardware going. If you are currently installing Express for the frrst time this information should enable you to execute exinit correctly.

*Checking that the kernel* is *running*

*Checking/or other*

*users*

*Reasonsfor exstatfailing*

Non-Express *programs; the 3L compilers*

*System configuration files*

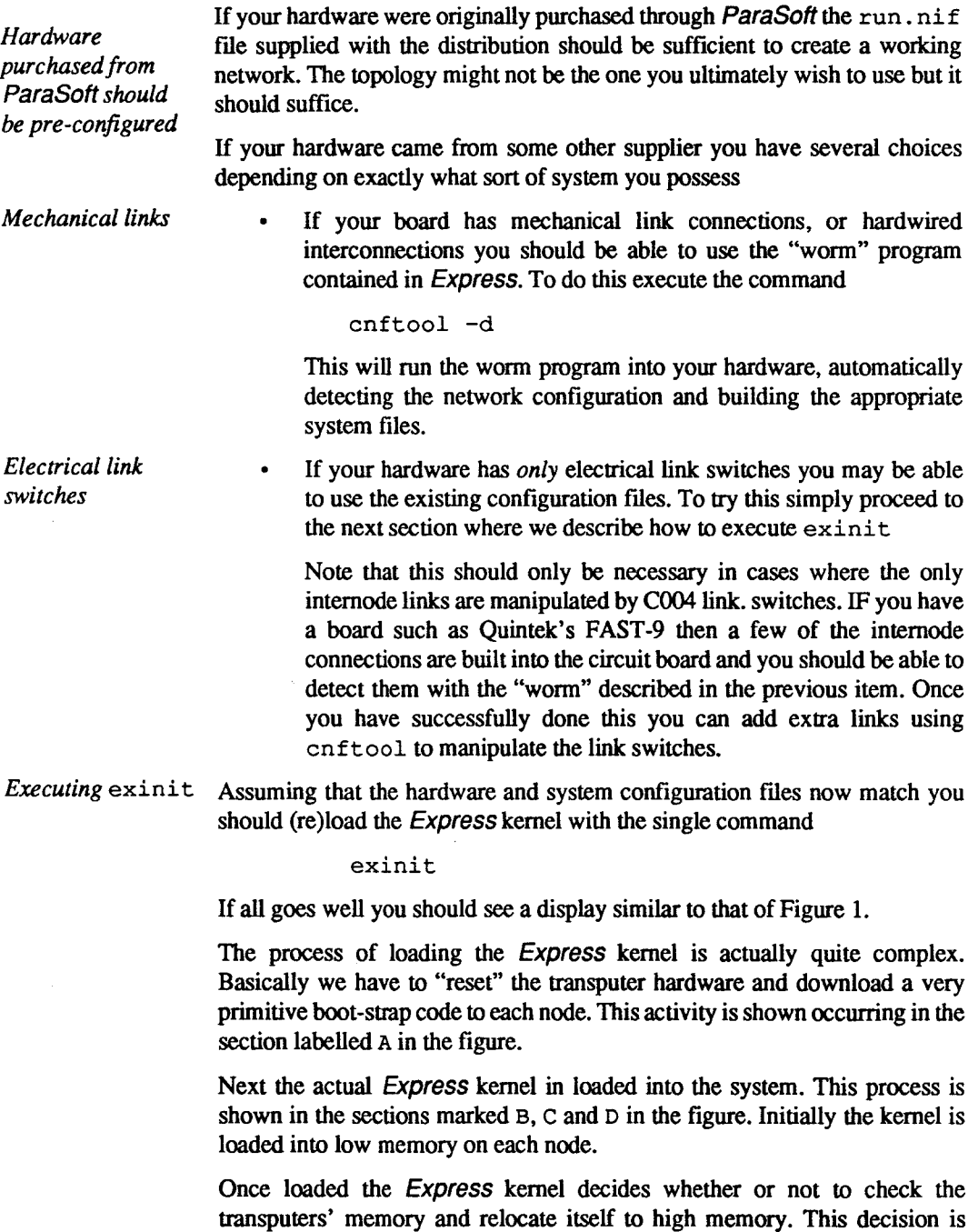

 $\mathbf{r}_i$ 

 $\dot{\tau}$ 

based upon the "kernel load address" entry in the system customization file.

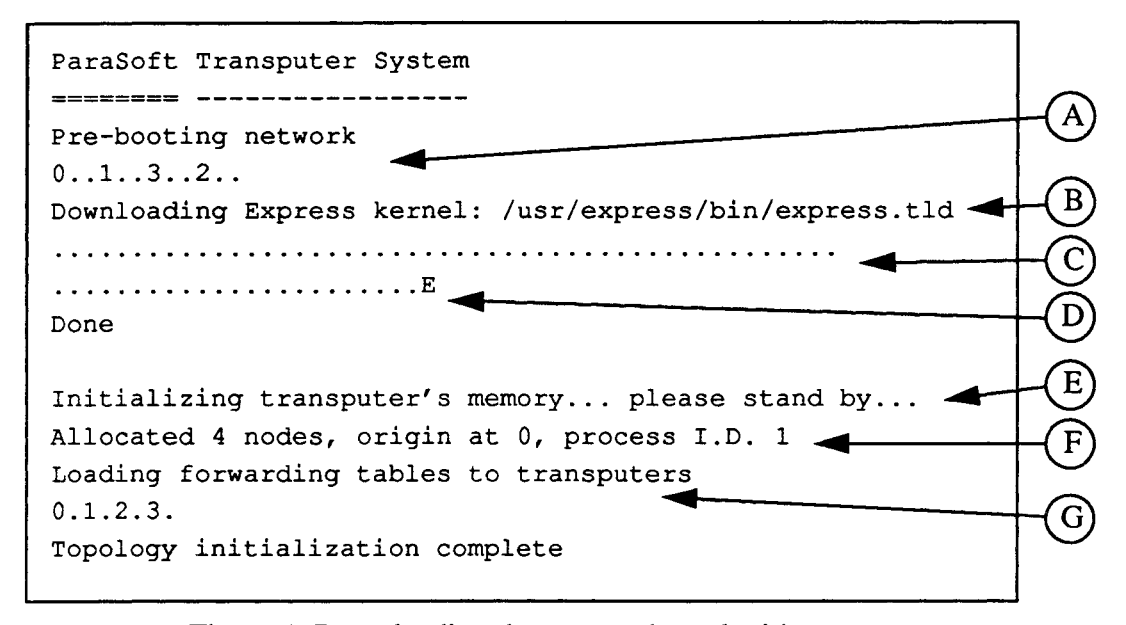

#### Figure 1. Downloading the Express kernel with exinit

The message shown in section E indicates the action to be taken.

Finally in section F and G the full Express system begins to operate and is used to download to the nodes the forwarding, broadcast and other routing tables necessary for internode communication.

If problems occur during exinit they most often occur during section A of the above figure because links are not connected properly. This is controlled by a particular system file (usually called run. nif) which was discussed earlier. If you have problems at this stage you should use the Express system configuration tool, cnftool, to see if the configuration file actually specifies the connectivity that is present in the hardware. If this still seems correct or you have other problems using exinit refer to the "Troubleshooting" section of this guide.

 $\bar{z}$ 

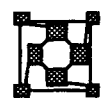

## Compiling a first program

Now that Express has been successfully loaded into the network we can start building programs and running them.

To examine the compilation process create a file (using any editor or wordprocessor you like, and in any directory you like to work) containing the immortal lines: *Writing* "Hello *world" in* C

```
main ()
{
      print(f("Hello world\n",');
\mathbf{I}
```
and save it with the name noddy. e. If you have an aversion to writing C programs and you have a FORTRAN version of Express try instead the equivalent FORTRAN code:

```
Writing "Hello
world" in
FORTRAN
```
PROGRAM TEST

```
CALL KXINIT
WRITE(6,*) 'Hello world'
STOP
END
```
and save it in the file noddy. f.

To compile this code for the transputers we will need to use the Cubix programming model since the code does its own I/O. (The calls to printf in C and WRITE in FORTRAN.) If you are using the Logical Systems C compiler the appropriate command is

tee -g -0 noddy noddy.e -leubix

while the 3L C compiler would be invoked with the command

tee3L -g -0 noddy noddy.e -leubix

and the 3L FORTRAN compiler with

tfe -g -0 noddy noddy.f -leubix

for FORTRAN.

Notice that only one command both compiles and links the program, creating the executable "noddy" and linking the Cubix libraries.

Note that the tee, tee31 and tfe commands are only used to compile and link code which will run on the transputer boards. Programs which will run on the host computer and communicate with the transputer network using *Logical System* C

*Compiling* Cubix *programs with*

*Compiling* Cubix *code with 3L* C

*Compiling* Cubix

*/rHost" programs use other compilers*

#### First compilation

Express should be compiled with your usual compilers. A library is available to link with such programs - see a later section for more details.

*3L compilers* run *on the transputer nodes*

A fmal important point to notice is that the 3L compilers, tcc3L and tfc actually execute on the transputer nodes rather than running on the host as is the case with the Logical systems compiler. Furthermore the 3L compilers are extremely antagonistic to Express and actually reset the transputer hardware before starting. As a result any Express programs which may have been running will be blown away, as will the Express kernel. Before you can actually run any more programs, including the one you've just compiled, you will have to run exinit to reload Express. Note that the Logical systems C compiler is quite compatible with Express so exinit should be unnecessary if you use this compiler.

## Running with and without *Cubix*

It is important to understand clearly the difference between the Cubix programming model and the "Host-node" style. In the former you write code for the transputer system only and it interfaces to the outside world through a · graphics and text server allowing you facilities similar to those available under OOS - printing, reading files, etc. For many applications this is an ideal way to proceed since only one piece of code is written which then executes on the transputers and uses the facilities of the host through the server.

Some applications, however, include significant invesunents in tricks and/or technology which is not so easily transferred to the transputers. Typical cases include programs which make extensive use of assembly language optimizations or which have complex user interfaces built around custom graphics packages. In these cases it is easiest to write two pieces of code. One, which runs on the host, contains the hardware specific code and the other, which runs on the transputers, performs the computationally intensive "number-crunching". The two programs communicate using *Express* system calls.

If you are using the "Host-node" programming model the most important thing to note is that you shouldn't include the " $-\text{loubix}$ " or " $-\text{lplotix}$ " switches in the  $tcc$  and  $tfc$  command lines. Other than that progress should be straightforward - remember to run exinit to load Express before your application starts.

Since we used the Cubix programming style in the noddy program that we compiled in the last section the only remaining problem is the execution of this program. This is achieved simply by executing the cubix command. In the simplest case we need only two pieces of infonnation: the name of the program to be executed and the number of nodes on which to execute it. We then issue a command similar to

cubix -n4 noddy

which loads the program "noddy" into 4 transputers and executes it there. Obviously straightforward modifications to this command involve changing the number of nodes to use and different program names. Both should be obvious.

The cubix command has many options which are used infrequently. In most cases the previous command, or one justlike it, is adequate for running Cubix applications. One useful extension for C programmers is that any arguments *after* the name of the program to be loaded are passed to the node program in the conventional argc, argv manner. Thus the command

*The* Cubix programming model

*The* "Host-Node" *programming model*

*Avoid the* Cubix switches if writing "Host-Node" programs

*Executing* Cubix programs

*Passing arguments to the node programs*

Cubix ... or not?

### cubix noddy -n4

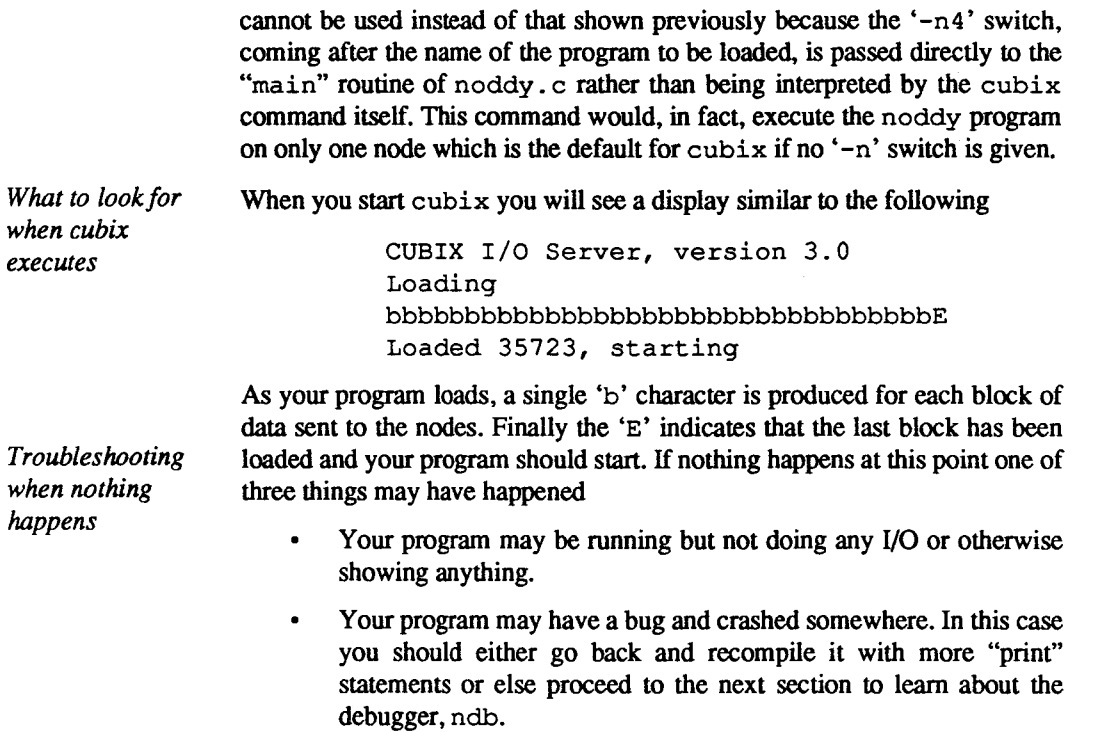

 $\bullet$ Express may be sufficiently "alive" to load your program but not to run it In this case reload the kernel with exinit and try again.

## Running the debugger, ndb

We will demonstrate the use of Ndb on the trivial code program which is located in the parasoft\examples\ndb\e directory but before we do so let's go through the compilation process to make sure that everything is understood.

Change directory to the subdirectory

#### parasoft\examples\ndb\e

of the main *Express* installation and execute the command

tee -0 code -g eode.c -lcubix

(If you are using the 3L version of Express substitute "tec3L" for "tee" in the above.) Notice the important difference between this command and the *The <sup>r</sup>*-g' *switch* one shown earlier - the ' $-q$ ' switch. This tells the compiler to create a symbol table for our program, which will allow the debugger access to important information about it

The two most important files which will have been created are the code program itself and the code. sym file containing the symbol table information.

The fundamental difficulty of debugging under MS-DOS is that only one program can run at once. For this reason the *ParaSoft* debugger ndb is supplied with a multitasking, window oriented environment called DESQview. Rather than explain the details of the use of this system in gory detail we will merely lead the reader through an example session showing its use in debugging one of the standard ParaSoft examples programs

To enter the DESQview environment (and hence gain access to ndb) enter the commands *Starting DESQview*

cd \parasoft\examples\ndb\c dv

The main DESQview menu will appear in the right hand comer of your screen. Options are selected from this menu by typing the indicated characters. Enter the '0' command which should present another menu containing selections of windows for opening. If you type 'cu' a *Cubix* window will appear on the top half of the screen with the DOS prompt in it. This window is actually just a regular DOS command interpreter but it has been set up with enough memory to execute the cubix program. You could actually run most other host applications from this window.

*Starting Cubixfor debugging*

To start the debugging process enter the command

*Compiling programsfor* ndb

*Running two programs at once under MS-DOS*

17

#### **Running** ndb

cubix -P -n 4 code

Note the '-P' switch. This causes  $cubix$  to load up your program but stop it at a breakpoint just before entering your main routine. This allows you to fire up the debugger at your leisure safe in the knowledge that the node program is still waiting for you. It also causes a reduction in the amount of memory used by the cubix program which is necessary for use with DESQView. If you omit this switch you will probably get a message saying

Failed to allocate memory for XXX buffers

and the program will quit. This one of several memory related issues which can cause problems when running Express under DESQView, which only uses the basic 640K PC memory. Others are discussed in the troubleshooting section of this document.

*Running* exinit *from DESQView windows*

One simple consequence of the memory limits imposed by DESQView is that you will *not* be able to execute exinit from the cubix window. The ndb window, which we are about to open, has more memory allocated to it so you can, in principle, run exinit there.

- *Starting* ndb Now hit the ALT key. Once again the main DESQview menu appears in the upper right corner of the screen. Enter the 'o' command to open another window and make the 'nd' selection to open a window for the debugger, ndb. The new window appears in the bottom half of the screen and again contains the DOS prompt. To invoke ndb for debugging the code program enter the command
	- ndb -p <sup>1</sup> code

Express *process IDs and* exstat This command tells the debugger that you wish to debug a program called code which is executing as "process 1" in the parallel computer. This process number is really rather straightforward - as Express loads programs it allocates process numbers according to how many other programs are currently running. In general, under OOS, there will be only one program at a time so yours will usually be process I! If you have any doubt about this, or you are working in a multi-user system then the command

exstat -1

will show you a list of running programs and their process numbers.

ndb's *prompt* At this point one of two things will happen. In most cases ndb will happily start up by reading in the symbol table from the code program and getting access to the nodes it is using. In this case you will see a few start-up messages and then ndb will issue the prompt

Node 0>

#### Running ndb

which tells you that it is ready to accept commands and execute them on processor O.

There are generally two causes for failure at this point The most elementary is if ndb fails to fmd the symbol table for the program that you wish to debug. This file is expected to have the same name as your program with the ". sym" extension. If this file is missing you should create it by recompiling your program with the '-g' flag set -see the comments earlier in this section for instructions on how to do this. A second possible cause for failure is if ndb fails to access the nodes attached to your program. If this happens you will see the message

## erections of the soles with process  $#$

where the ' $\#$ ' mark indicates the argument you gave to the ' $-p$ ' switch when starting ndb. This may mean that the node program has terminated (Not likely in this particular case since we told cubix to start it with a breakpoint - the '-p' option.) or that it has somehow died so horribly that it killed Express. Both of these problems may occur in *real* programs although they shouldn't in this case - the code program isn't quite this sick! Another possibility is that you gave the wrong process ID to the ndb command when you started it or that you attempted to start up ndb before cubix.

So, assuming that ndb started correctly you can now start debugging by typing commands at the prompt. A good way to start is to type

#### show status

which should give you some feedback. You are now in complete control of the debugging process. You can swap between windows at will with ALT commands -  $ALT$  1 will take you to the top window (where you can type input for your *Cubix* program) and  $\text{ALT} \quad 2$  back to the debugger.

Now is a good time to check out the discussion in the users guide which leads you through the process of debugging this program. It actually *does* contain a fairly common Express bug so you might want to see how to find it.

When you've finished debugging there are two alternatives. If you like the DESQview environment you can stick with it - if you want you can enlarge one of the windows to the full screen size or use another of the systems options. If, on the other hand, you prefer to work in the conventional OOS environment then one quits DESQview by typing 'ALT  $q'$  and confirming the request to exit with 'y'.

This section has discussed the process involved in debugging one of the standard Express examples under Cubix. You should be able to debug any other Cubix program the same way - the memory allocations to the windows

*Whydoesndb sometimesfail to start properly?*

*What to* do if ndb *starts properly*

*Switching between the DESQview windows*

*Quitting* ndb

### **Running ndb**

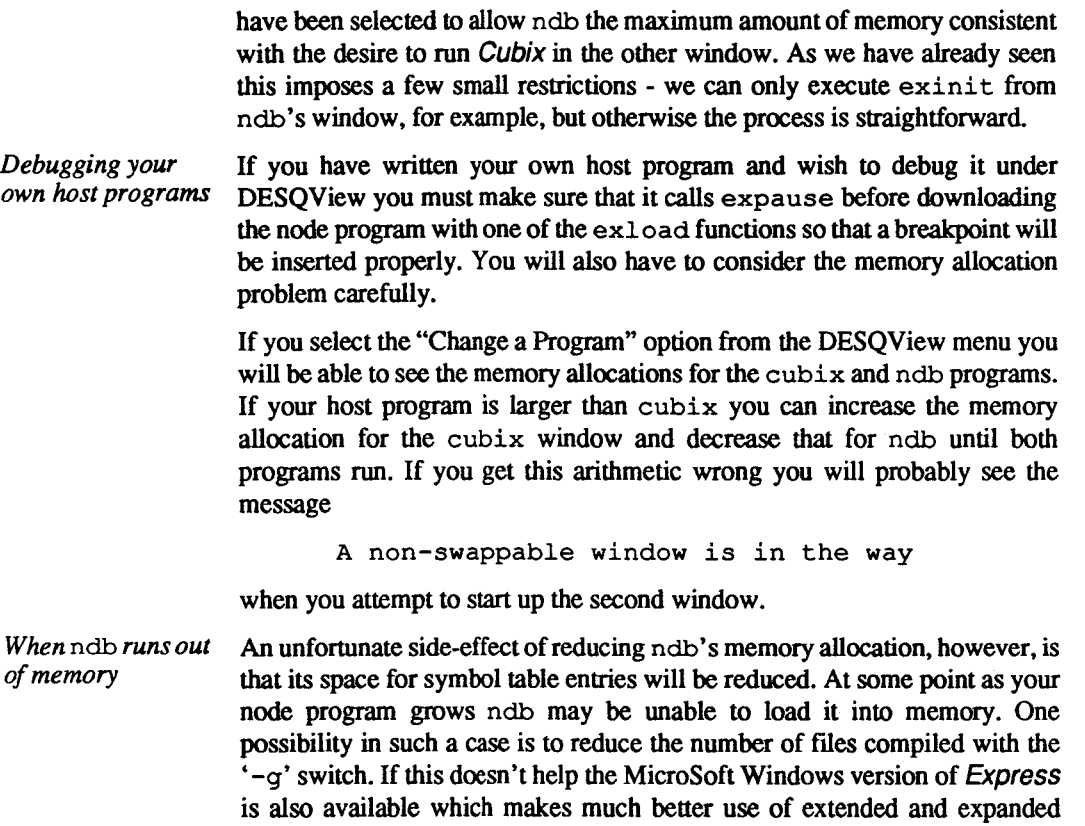

 $\mathbb{C}$ 

 $\bar{\xi}$ 

memory capabilities.

## Performance analysis with PM

The profiling system. PM, is simply invoked by typing the names of the various profiling tools at the system prompt. Creating the files containing the profiling information under Cubix is extremely simple - merely add a couple of switches to the normal Cubix command line. If you would normally run your program with the command

cubix -n4 myprog foo bar

then you can turn on the "communication" and "event" profiling systems by changing the command to

cubix -n4 -mce myprog foo bar

If you have written a host program certain library calls must be added to your code - see the standard reference for more details. In either case no special precautions are necessary to compile and link programs which use the profiling utilities.

If you wish to use the execution profiler things are a little more complex. You will have to modify your code a little by the insertion of a call to the profiling utility profil (or KPROFI in FORTRAN). This routine allows the collection of statistics about the execution of your code which can later be dumped and analyzed with the xtool command.

To use xtool however, you must have a symbol table for your program. This is identical to the one you may already have produced for use with the debugger, ndb. If you haven't created a symbol table before you will need to re-link your program with an additional  $-*g*'$  switch. Note that you don't have to recompile anything - just relink the executable.

*Profiling* Cubix programs

**Profiling** "Host-*Node" programs*

*A symbol table is required for execution profiling*

### Performance analysis

 $\mathcal{A}$ 

 $\vec{A}$ 

#### Parallel Graphics

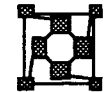

## Parallel Graphics

Compiling and linking programs that use the parallel graphics library, Plotix, is a simple matter of changing the "-leubix" switch to "-lplotix". A program normally compiled with the Cubix libraries and the command

tee -0 foo foo.c -lcubix

would instead be compiled with the command

tee -0 foo foo.e -lplotix

Similar comments apply to the other supported compilers,  $\text{tfc}$  and  $\text{tcc}31$ .

Running graphics programs on an IBM PC or compatible requires that an extra switch be supplied to the eubix command used to execute the program. If the above code were normally to run with the command

eubix -n4 foo argl arg2

then it can be executed, with graphics, using the command

eubix -n4 -Tbgi foo argl arg2

The additional switch, '-Tbgi' instructs the system to use a special graphical version of the eubix program which uses the "Borland Graphics Interface" to drive IBM monitors and compatibles.

An additional possibility is available on NEC PC's which have an entirely different graphics interface. These machines have EGA boards which are driven with eubix commands of the form

cubix -n4 -Tega foo argl arg2

*Special switches to include graphics libraries*

*Running programs on IBM compatible hardware*

*Running program onNECPCs*

### Parallel Graphics

#### Using the examples

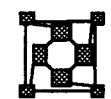

## Using the Examples

The Express system is supplied with a number of working example programs which include DOS . bat files for building the executables. This provides an important source of information regarding the compilers and switches used to build Express programs of all types and should be used whenever doubt arises - copying someone else's commands has always been a worthy method of proceeding!

The examples are contained in the examples subdirectory of the main Express installation. These you will find a further set of directories, each dedicated to a particular aspect of the Express system as follows:

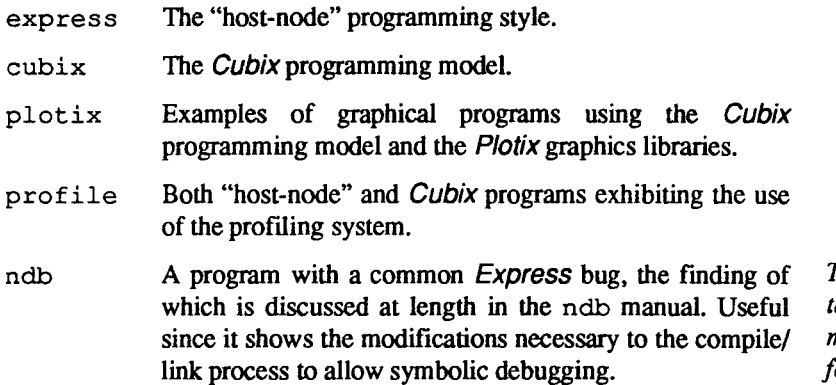

*This program contains a very common bug, easily found with the debugger,* ndb

Each subdirectory contains a README file which offers hints on how to run the programs and what options and/or arguments they expect. Also included is a batch file called remake. bat which recompiles and links the program named as its argument. To compile a program called "hello" use the command

#### remake hello

Examination of the contents of this file should provide a sound basis for beginning Express programming.

*Lots of examples hopefully make it*  $e$  *<i>asier* to get *started* 

### Using the examples

 $\hat{\mathcal{A}}$ 

 $\label{eq:2.1} \frac{1}{\sqrt{2}}\int_{0}^{1} \frac{1}{\sqrt{2\pi}}\left(\frac{1}{\sqrt{2\pi}}\right)^{2} \frac{1}{\sqrt{2\pi}}\int_{0}^{1} \frac{1}{\sqrt{2\pi}}\left(\frac{1}{\sqrt{2\pi}}\right)^{2} \frac{1}{\sqrt{2\pi}}\int_{0}^{1} \frac{1}{\sqrt{2\pi}}\left(\frac{1}{\sqrt{2\pi}}\right)^{2} \frac{1}{\sqrt{2\pi}}\int_{0}^{1} \frac{1}{\sqrt{2\pi}}\left(\frac{1}{\sqrt{2\pi}}\right)^{2} \frac{1}{$ 

 $\mathcal{A}=\mathcal{A}$ 

 $\overline{\phantom{a}}$ 

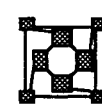

The material covered so far in this guide is intended to guide you through the elementary use of Express in a standard MS-DOS environment. All commands are typed at the MS-DOS prompt and have the expected terminal interface.

If you are using Express under MicroSoft windows the various tools and utilities have a different interface consistent with that expected of "window" based applications. As a result there are several important differences between the commands shown in the earlier part of this guide and those used in windows. These are covered in this section.

The format of this discussion follows closely the pattern of the previous sections in that a separate sub-heading here contains the information about a previously discussed topic which is pertinent to MicroSoft Windows users

### 1 The Express Server

To aid you in running Express, there is a graphical server which represents as icons the major applications you will want to run. The Server program is located in the parasoft\bin directory. It may be run either by doubleclicking on the fIle name, or by selecting the Files menu, and then Run from the MS-DOS Executive and entering the name Server in the resulting dialog box. When active the server presents a display similar to that shown in the following figure.

*An alternative interface using MicroSoft Windows*

*An easy way to execute* Express *utilities without knowing pathnames*

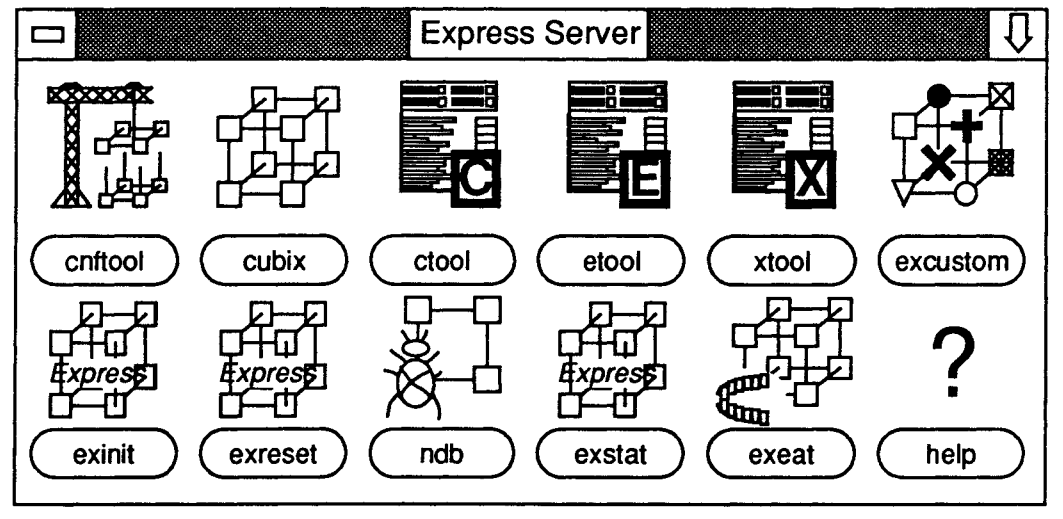

The *Express* Server

Once the Server program is running, you may run Express programs by clicking *once* on the desired fIlename. The Server display may be manipulated as a normal window, i.e., you may reduce it to an icon, or move it around, without affecting any other programs running. You may even quit from the Server, and any programs you have run from it will continue running.

*Relative pathnames* The Server program will attach itself to the directory from which it is *may cause prob*-<br>*may cause prob*-<br>*started*. This means that any programs you run from the Server will use that may cause prob-<br>*lems* to the server initial directory as their home directory, regardless of the location of the MS*lems to the server* initial directory as their home directory, regardless of the location of the MS-<br>*since it "knows" its* DOS Executive program. To find out where a Server is attached, click the **DOS Executive program. To find out where a Server is attached, click the** *own directory* HelD option. You may have several Servers open at once, each attached to a different directory.

> For example, if you have a program  $f \circ \circ$  in the directory c: \parasoft\ tmp, and you want to run it under Cubix you should start the Server from that directory. Then when you start Cubix it will look in this directory for the files it needs. Similarly, the other programs started from that Server will look in this directory. If you have a Server that you started in another directory, and attempt to run Cubix from there it will fail to find the file  $f \circ \circ$ , unless you have specified a complete pathname for every occurrence of the filename. If you have a problem finding files, it probably means your Server is attached to the wrong directory.

### 2 Running excustom, exinit, etc.

These tools can be run from within MicroSoft windows in one of the following ways:

- By double-clicking on the program's name from the MS-DOS executive.
- By entering the program name in the dialog box resulting from the selection of the Run item in the Files menu.
- By clicking once on the program's name in the Express Server described above.

In the first two methods described here we need to be careful to select the "windows" versions of the programs from the parasoft\bin\win subdirectory rather than the usual command line version which is found in parasoft\bin.

In any case the interface should (hopefully) be fairly straightforward to use. Exinit should run without any intervention while excustom presents a dialog box which requires entries for the same items that are usually requested when running excustom in the non-windows environment.

Exinit *and other control utilities can be executed directly from the* Express Server

### 3 Compiling programs for the transputers.

To compile <sup>a</sup> program using tee, tee31 or tfe you should have the accompanying ".PIF" file tee. pif, tee31. pif or tfe. pif. These files will initially be located in the parasoft\bin directory, but may be moved to wherever you keep you PIP (program information files) files. You may now run the compilers as described in the earlier sections of this Guide, by selecting the Files menu, and then Run. You may type any switches into the dialog box just as you would under DOS. Note that the various compilers are "bad" programs in that they do not conform to the Window's standard and run in the "raw" mode, trashing the display.

One confusing feature of the MS-DOS executive is that it doesn't always update its idea of which files exist so you may find that even afterrunning the compilers the various object, executable and symbol files may appear to be missing. This situation can normally be corrected by changing directory in the MS-DOS executive and returning. This forces the program to re-scan the contents and should result in the new files being displayed.

### 4 Running Cubix

To run Cubix programs under Windows we execute the eubix command using one of the methods described in conjunction with exinit. When started you will be presented with a dialog box similar to that shown below

*Compilers are not UWindows" applications so they need U.* PIF" *files*

*Missingfiles in the MS-DOS executive.*

*Specifying* eubix *parameters*

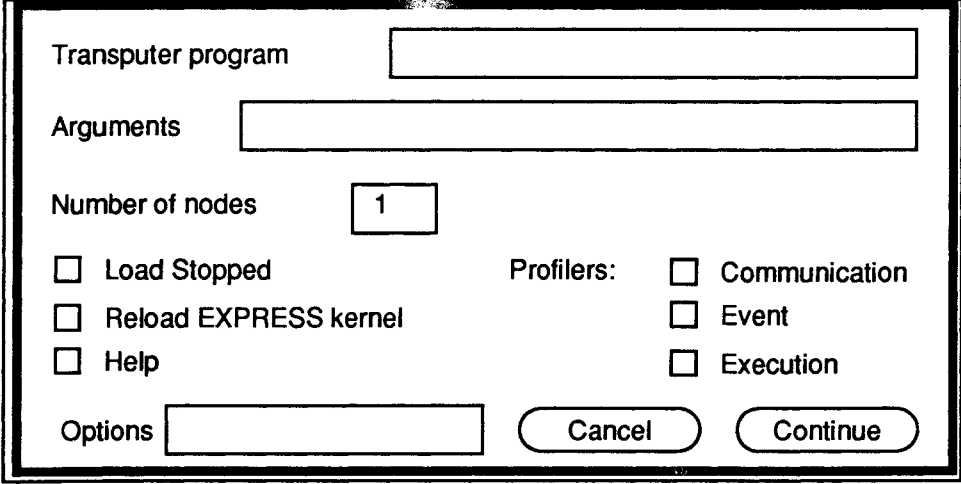

The various check boxes and blank spaces allow text to be entered describing

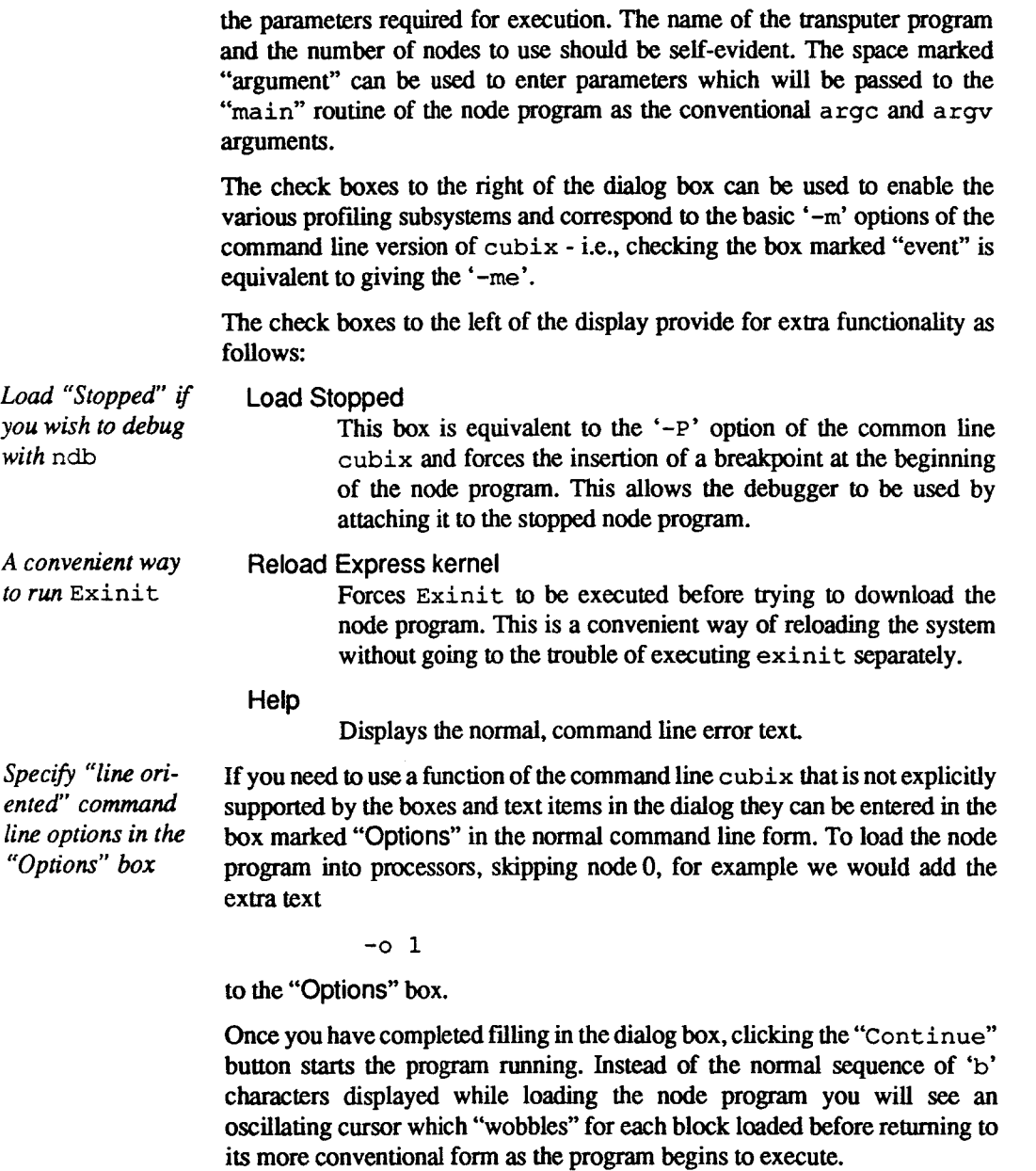

## 5 Running ndb

Before you can run ndb to debug your node programs you need to compile and link appropriate sections of your code as described in the earlier section

of this Guide. Once you have a symbol table in place the procedure for starting ndb under MicroSoft Windows is considerably easier than the previous description of DESQView.

The basic steps involved are:

- Start up cubix in the manner described in the last section.  $\bullet$
- Fill in the cubix input dialog box and make sure to additionally check the box labelled "Load Stopped".
- Start cubix by clicking the "Continue" button.
- Start the ndb program in one of the normal ways. You will be presented with the following dialog box

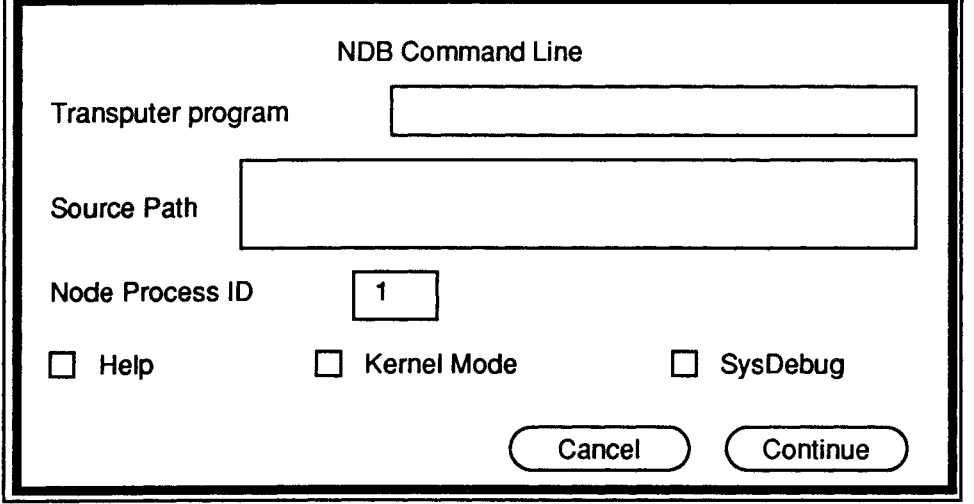

Fill in the parameters - they match quite simply the arguments  $\bullet$ normally given to the command line version of ndb so you should have little difficulty, and select "Continue" to start the debugger.

At this point ndb should begin reading the symbol table from your node program and everything will function as described in the earlier description. The great simplification to the debugging process is caused by the fact that under MicroSoft Windows both the debugger and the program running on the PC (either the cubix program or a user-written "host program") are truly sharing the CPU. As a result the user can switch from one to another by merely moving the mouse - there is no need for continually swapping windows with keystroked as is the case under DESQView.

*Since Windows provides umultitasking" there is no need/or explicit switching between programs while debugging*

Furthermore, since Windows can make use of any extended memory in your

*Running* ndb *underWindows*

*Using extended memory reduces the chancesofndb 6 failing to read large symbol tables*

system, ndb is much less likely to run out of memory for symbol table entries allowing the user to debug much larger programs.

## Running PM

The performance analysis system is very easy to use under Windows. The basic analysis tools; ctool, etool and xtool are available from the Express Server and can be run in the obvious way.

Enabling the profiling system when executing Cubix programs merely requires checking the appropriate boxes in the "Profilers" section of the Cubix input dialog as shown before. The procedure for "host-node" programs remains as would be the case without Windows - function calls are available in the standard Express libraries and can be linked with the "host" program.

## Compiling code to run on the nodes

This section contains the details of the compilation process that were briefly sketched in the earlier sections. Each type of programming model is discussed in tum.

### 1 "Host-Node" programming model

In a previous section we introduced the tee, tee31 and tfe commands which were used to compile the introductory "Hello world" programs. These commands are also used to compile and link the transputer half of "host-node" applications, the only difference being that you *CANNOT* specify either the "-lcubix" or "-lplotix" library switches since these link in alternative forms of the system software that is not compatible with the "host-node" programming model. Unfortunately no evidence of the failure to follow this rule is given during compilation or linking since the associated Cubix and Plotix libraries are a superset of those used by "host-node" programs. The only place where the difference becomes apparent is at runtime when a "host-node" program linked incorrectly will fail to start

The basic use of the compiler program is quite straightforward. The switches are basically similar to those used by UNIX compilers. The examples already given show most of the commonly used switches including those which must be specified for debugging and the reference manual contains many more examples.

Consider, for example, two C source files called n1. c and n2. c which will be compiled and linked together with the Logical Systems C compiler to make the Express program nodeprog. The simplest commands to achieve this are

```
tee -e nl.e
tee -e n2.e
tee -0 nodeprog nl.trl n2.trl
```
in which we have used none of the unusual options of the tee command. Note that the frrst two lines merely compile the source files, generating object files with the suffix ".  $tr1$ ".

If we wished to use, instead, the 3L compiler the commands would be

```
tee31 -e nl.e
tcc31 - c n2.c
tee31 -0 nodeprog nl.bin n2.bin
```
in which the most obvious difference, other than the name of the compiler itself, is the fact that 3L object files have the suffix ". bin".

*Hidden problems* compiling "Host-*Node" programs*

 $\mathbf{r}$ 

Compiling "node" *programs under Logical Systems* C

Compiling "node" *programs under3L*  $\mathcal{C}_{\mathcal{C}}$ 

 $\hat{\mathcal{O}}$ 

 $\hat{\boldsymbol{\beta}}$ 

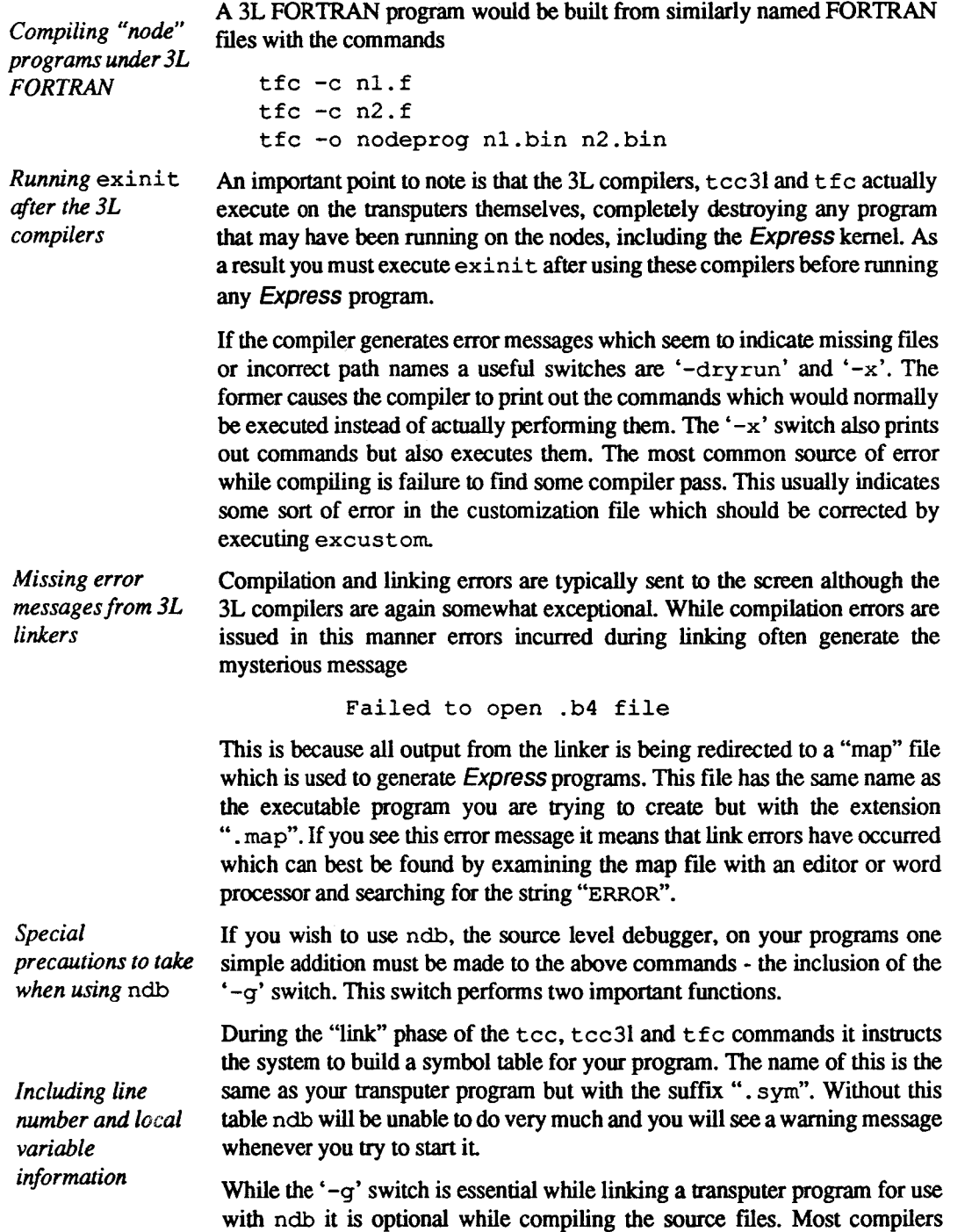

 $\ddot{\phantom{1}}$ 

produce smaller object files if no debugging information is requested which saves on disk space at the expense of limiting the amount of debugging that can be done. Typically, as with the Logical Systems C compiler, the omission of the '-g' switch at compile-time causes no information about local variables or source line numbers to be included in the output This, in tum, means that ndb cannot know this information for the particular file compiled without the switch. As a result you can selectively choose the files in which you need the extra information when you compile - this saves both on disk space and memory inside ndb since the resulting symbol table will be smaller if you include less information in it Normally we include the switch in all files while debugging unless the resulting program becomes too big for ndb to handle in which case "safe" source files are recompiled without '-g'.

As an example of the typical process consider the same two source files as above compiled with the Logical Systems C compiler for use with ndb. The appropriate commands are

tee  $-g$  -c  $nl.c$ tcc  $-q$  -c  $n2.c$ tee -g -0 nodeprog nl.trl n2.trl

and one additional file, "nodeprog . sym" will be created.

Programs linked with any of these commands have access to all of the facilities of Express except the I/O and graphics systems which require the Cubix programming model. Note that no special switches have to be set to access the PM profiling system although the execution profiler requires that a symbol table be present to translate addresses into subroutine names. If you intend to use  $x \text{tool}$  you should add a '-q' switch to your "link" command in the same manner as described above in connection with ndb.

### *2* Cubix programming model

The commands used to compile and link transputer code for the Cubix programming model are essentially the same as those discussed in the previous section for "host-node" programs. The only difference is the specification of the "-leubix" switch when linking (and "-lplotix" if you are using the Plotix system.).

If the files  $n1 \cdot c$  and  $n2 \cdot c$  were to contain code which used the Plotix routines we would compile and link them under Logical Systems C with the commands

```
tee -q -c nl.ctcc -g -c n2.ctee -g -0 nodeprog nl.trl n2.trl -lplotix
```
*What to do* if ndb *runs out of memory* 

*Compiling programsfor use with* ndb

*What* "node" *programs can and cannot do*

*Including graphics and I/O with* Cubix

*Compiling* Cubix programs

-lplotix *implies* -lcubix Note that the " $-1$ plotix" switch also implies that the Cubix I/O libraries should be linked so no "-lcubix" switch is required in this case. Similar modifications would be made to the tcc31 and tfc commands.

> All other comments regarding the behavior of the compilers made in the previous section are the same when compiling Cubix codes.

> > Ì,

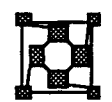

## Compiling code to run on the PC

To compile and link code to run on the PC under DOS which communicates with the transputers using the Express system calls the normal procedure for compiling and linking PC programs is followed with a couple of fairly simple additions. In most cases these involve finding the C header file "express. h" and the library which contains the *Express* system calls. Several compilers are supported and each section below indicates the details for one version of the system.

### 1 MicroSoft Fortran "Host" programs

To compile FORTRAN programs with the MicroSoft compilers you need to have version 4.0 or greater Fortran and access to version 5.0 or greater of the MicroSoft C compiler libraries. This latter is because Express, which is written in C, must be linked into your program. If you have only Fortran and need the C library please contact us.

As well as having the appropriate Fortran and C libraries you need to install the Fortran system in "C compatibility mode". If you have not done this then run the SETUP program from the Fortran installation and respond 'Y' when asked about C compatibility. If necessary save your existing Fortran library for use when you are not building Express programs.

Once you have the libraries in place you can proceed to link your Fortran Express program. To do this requires further special linking procedures you must be careful to link libraries in a particular order with certain key switches set

As an example consider code built from two source files, n1. for and n2. for which contain Express code. We could compile and link this program with the commands

f1 -c nl.for f1 -c n2.for f1 -0 node.exe nl.obj n2.obj -link *Inod/noe* c:\parasoft\1ib\express.lib+ 11ibfor7+11ibc7i

(The last line, the "link" command, is broken into three here since the printed page is not wide enough to put everything on one line. When you execute this command it may well fit on one line - if not the usual OOS options can be used to break it up into multiple lines.)

There are several important features in this command

The link stage of the process has two unusual switches. '/nod' tells

*Thingsto watch out for when linking ((Host" programs*

*Versions of MicroSoft compilers*

*Installing the FORTRAN compiler so it can call* C *routines*

*The difference between this manual and what you type*

*work*

the linker not to link ANY of the default libraries, only the ones we tell it to. '/noe' prevents <sup>a</sup> huge number of warnings and errors when linking both C and Fortran libraries together since many routines are defined in both.

- The Express library itself has the path shown (if you installed the system in the default directory - if not modify the pathname appropriately.) and is quite straightforward.
- The last two libraries are the MicroSoft Fortran and C libraries respectively. It is important to link the Fortran library first. Note that the example shown assumes the use of the 8Ox87 floating point processor - if you have a different option then the appropriate changes need to be made to the names of the C and Fortran libraries.

### 2 MicroSoft C "Host" programs

*Any version of* Linking MicroSoft C programs with Express is extremely straightforward. *MicroSoft* C*should* The directory

```
c:\parasoft\lib
```
contains <sup>a</sup> library, "express.lib", which must be linked with the rest of your application using the usual cl, link ormsc command. The only catch in the procedure is that we must pick up the Express header file express. <sup>h</sup> which is probably included in your code. H you installed Express in the default directories this will be found in

```
c:\pa'rasoft\hostinc
```
(If you installed the system elsewhere modify the pathname appropriately.)

As an example consider two source files,  $n1$ . c and  $n2$ . c which we wish to link together to create a program called prog. exe.

The appropriate commands to compile and link the code are:

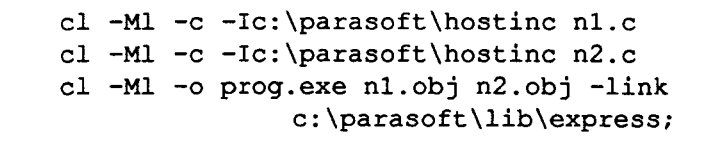

*The difference* Express *supports only large model* (The last line, the "link" command, is broken into two here since the printed page is not wide enough to put everything on one line. When you execute this command it may well fit on one line - if not the usual DOS options can be used to break it up into multiple lines.)

> Note the specification of the '-M1' switch - the Express library is for "large" model" programs.

*programs*

### 3 MicroSoft Windows "Host" programs

The only tricky aspect of compiling programs for use with Express is in finding the standard header file express. h which is located in the hostinc subdirectory of the main installation - if you put Express in its default location the full directory name is

c:\parasoft\hostinc

although this will need to be modified if you used another location. To compile a source file called  $f \circ \circ \circ$ . c for use with *Express* therefore you should use a command similar to

> $cl$  -c  $-Al$  -Gsw -Os  $-W2$  -Zp -Ic:\parasoft\hostinc foo.c

(Note that this command should be typed on a single line - it is broken into two only for clarity in this document.) The most important switch here, other than the usual Window's switches, is '-AL' which requests large-model compilation. The only Express currently supplied is for large model programs so you need to compile all your source with this switch set

Linking MicroSoft Windows programs with Express is extremely straightforward. The directory

c:\parasoft\lib

contains a library, "exprwin . lib", which must be linked with the rest of your application using the usual link4 command. As already mentioned this library is for programs compiled in the large model only and may necessitate changes in your resource and definitions fIles to allow for the fact that the resulting program must be statically placed in memory.

### 4 Turbo C "Host" programs

Linking Turbo C programs with Express is extremely straightforward. If you installed Express in the default location the directory

c:\parasoft\lib

contains a library, "exprtc.lib", which must be linked with the rest of your application using the usual c:  $\text{tc} \text{tc}$  commands. (Unfortunately the Turbo C stand-alone compiler and that used to compile/link Express node programs share the same name. In this discussion we call the Turbo C compiler  $c: \text{ct} \text{cc}$  to distinguish it. You need to be careful when compiling that you are really using the correct compiler at all times!) The only catch in the procedure is that we must pick up the Express header file express.h which is probably included in your code.

*manual and what you type*

*The difference between this*

*This pathname* may *be different* if*you installed* Express *in* a *non-standard location*

*Name clashes between Turbo* C *and* Express

This is to be found (with the same proviso about installation directories as above) in the directory

c:\parasoft\hostinc

As an example consider two source files,  $n1 \cdot c$  and  $n2 \cdot c$  which we wish to link together to create a program called prog . exe.

The appropriate commands to compile and link the code are:

c:\tc\tcc -ml -c -Ic:\parasoft\hostinc nl.c c:\tc\tcc -ml -c -Ic:\parasoft\hostinc n2.c c:\tc\tcc -ml -eprog.exe nl.obj n2.obj c:\parasoft\lib\exprtc.lib

*The difference between this manual* and *what you type*

Express *supports only large model programs*

(The last line, the "link" command, is broken into two here since the printed page is not wide enough to put everything on one line. When you execute this command it may well fit on one line - if not the usual DOS options can be used to break it up into multiple lines.)

Note the specification of the '-ml' switch - the Express library is for "large" model" programs.

If you use the stand-alone linker other than through the  $tcc$  command the last line above should be replaced by

```
\tc\tlink c0l+n1+n2, prog,,
         c:\parasoft\lib\exprtc.lib+XXX
```
where the string "xxx" should be replaced by the libraries that you normally need to link you Turbo C programs.

You should also be able to compile and link Express programs from the integrated environment. To do this you should remember three things:

- *Compiling and linking from the integrated environment*
- You must set the compiler option to "large model".
- You must add the parasoft\hostinc directory to those searched for "include" files.
- You must add the Express library exprtc. lib to your project file.

With these changes Express programs can be linked simply from the Turbo-Cintegrated environment.

### 5 Zortech C, C++ "Host" programs

Linking C programs with Express is quite straightforward. The directory

c:\parasoft\lib

contains a library, "expressZ.lib", which must be linked with the rest of your application using the usual ztc, link or blink commands. The only catch in the procedure is that we must pick up the Express header file express. <sup>h</sup> which is probably included in your code. If you installed Express in the default directories this will be found in

c:\parasoft\hostinc

(If you installed the system elsewhere modify the pathname appropriately.)

As an example consider two source files,  $n1$ . c and  $n2$ . c which we wish to link together to create a program called prog . exe.

The appropriate commands to compile and link the code are:

ztc -ml -c -Ic:\parasoft\hostinc nl.c ztc -ml -c -Ic:\parasoft\hostinc n2.c ztc -ml -0 prog.exe nl.obj n2.obj -link c:\parasoft\lib\expressZ;

(The last line, the "link" command, is broken into two here since the printed page is not wide enough to put everything on one line. When you execute this command it may well fit on one line - if not the usual 005 options can be used to break it up into multiple lines.)

*The difference between this manual and what you type*

Note the specification of the '-ml' switch - the *Express* library is for "large" model" programs.

## Express *supports* <sup>6</sup> MicroWay NDP C-386, "Host" programs *only large model*

Express is easily linked to programs created with either of these compilers. *programs* The directory

c:\parasoft\lib

contains a library, "exprndp. lib", which must be linked with the rest of your application using the usual commands. To achieve this merely add the library name to the final section of your linker input file or the command line.

The only catch in the procedure is that C programs must pick up the Express header file express. h which is probably included in your code. If you installed Express in the default directories this will be found in

c:\parasoft\hostinc

(If you installed the system elsewhere modify the pathname appropriately.)

As an example consider a source file  $n1$ . c which we wish to compile with the NDP C compiler for the WEITEK floating point accelerator. We could do this by executing

cc -n2 -c -Ic:\parasoft\hostinc nl.c

### 7 MicroWay NDP C·386, "Host" programs

Express is easily linked to programs created with either of these compilers. The directory

c:\parasoft\lib

contains a library, "exprndp. lib", which must be linked with the rest of your application using the usual commands. To achieve this merely add the library name to the final section of your linker input fIle or the command line.

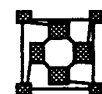

## Trouble-Shooting

This section lists some of the more common problems experienced while using or installing Express together with solutions. Also discussed are the details of the loading procedures used by exini<sup>t</sup> which may be useful in diagnosing hardware problems.

### 1 Finding programs

The simplest, and most common, problem using Express is the failure to locate the executables required. If you see a message such as

No such file or directory

or

Command not found

when you type one of the commands it probably means that you don't have your PATH variable set properly. To correct this situation you must ask your system administrator, or whoever installed the software where it is located on your system. Then add the bin subdirectory of this installation to your PATH. As an example assume that the software has been installed in the directory

d:\parallel\express

on your system. You would then need to add the directory

d:\parallel\express\bin

to the list of places searched when looking for programs. This is typically achieved by modifying the PATH environment variable contained in the autoexec. bat file in your home directory.

If necessary you should modify this entry and then reboot your machine to force the changes to take effect. Alternatively you can re-execute the file by typing

autoexec

If you still cannot execute any Express commands check that the system has really been installed in the directory indicated.

### 2 Finding the customization file

Most Express commands need to know some system parameters before they can operate correctly. This information is stored in a central "customization file" with the name

express. cst

*can't run any* Express *program*

*What to* do if*you*

*The* PATH *environment variable*

To use Express successfully the system must know how to locate this file. By default it assumes that the file has been located in the bin subdirectory of the most common Express installation directory - i.e., with the full pathname

c:\parasoft\bin\express.cst

If this is indeed the case you need to take no special precautions to use the tools since they will find the customization file by default.

*What to* do if*you* If you see the message

Failed to find customization file: ....

check that the named file does indeed exist

If the ftle does not exist your system administrator has decided to install it elsewhere. In this case you need to fmd the full name of the ftle and set an environment variable called EXPRESS which contains the path name of the customization file.

To do this edit your autoexec. bat file again and add a line similar to

set EXPRESS=d:\parallel\express\bin\express.cst

Note that the exact pathname entered here will depend on the location in which your system administrator has installed the Express software.

If you have not done so add these lines (suitably modified to indicate the correct filename) to the autoexec. bat file and either reboot or re-execute the file as described in the last section.

### 3 Finding the Express kernel

When running excustomor exinit you may see the message

Express kernel: "....." not found

First check that the named file exists. If not you probably don't have the correct path for the Express installation directory in the system configuration file and you should run excustom to correct this.

If you incurred this error while running excustomor exinit keep trying until it terminates without errors.

### 4 Kernel loading details

Since the loading process is quite complex many things can potentially go wrong. Of these the easiest to diagnose involve incorrectly installed or configured software and most of the typical problems have been covered in the previous sections.

*What to* do *ifyou can'tfind the* Express *kernel*

*can'tfind the customization file*

*The* EXPRESS *environment variable*

*Debugging the hardware*

A more troublesome issue is that of hardware failures. Since no really good diagnostic appears to be available at present the following notes identify the functions being performed by each of the stages of the exinit process which may help to isolate problems.

When running correctly exinit displays a dialog similar to that shown in Figure 1, repeated here for clarity

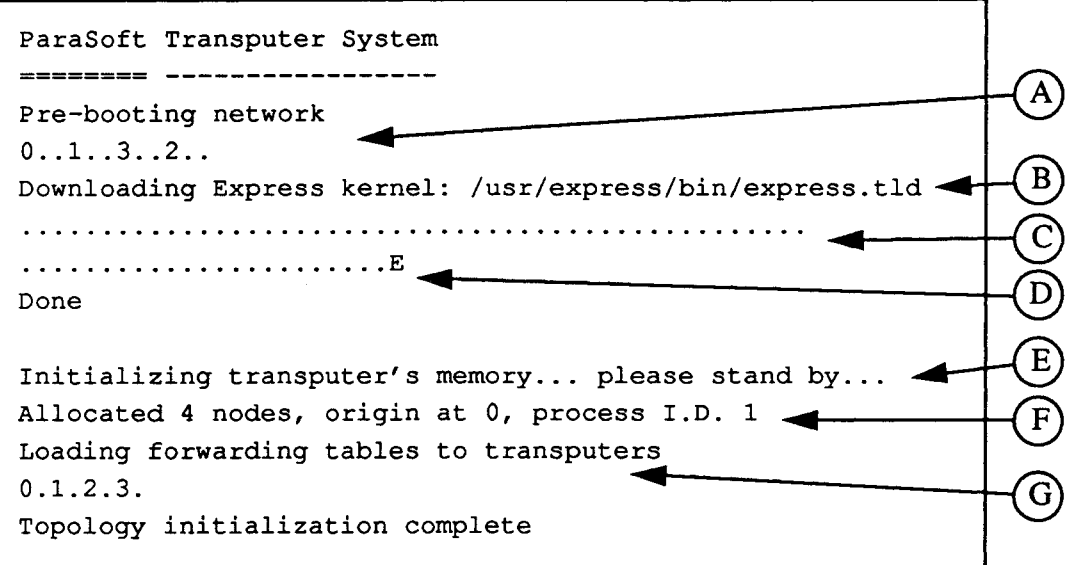

Figure 1.(Repeated) Downloading the Express kernel with exinit

If, instead of the display shown, you get error messages concerning either the Express customization file or kernel see the previous discussion for possible errors and their correction.

The basic processes involved in booting Express onto the transputer network concern the loading of the operating system itself and the configuration of the internal state to match that indicated by the system configuration files and cnftool.

A Before attempting to load the Express kernel into the transputer network we must reset the nodes and load a small pre-boot code to each. This code, which is loaded in two 256 byte chunks is responsible for later downloading the Express kernel file. In this part of the display each node number appears as the pre-boot is loaded to it. The two subsequent "dots" represent completed loading of each 256 byte block of the pre-boot code into the on-chip RAM.

*Diagnosing* exini*tfailuresthe loading process*

If errors occur at this point they usually mean that link connections do not match the configuration files or that hardware links are completely non-functional. Occasionally, bad memory in the onchip RAM may prevent successful loading.

- B Having loaded the pre-boot exinit now tries to download Express from the indicated file. Any errors occurring at this point will mean that exinit cannot open the indicated file. Check first that it exists and then that every user can both read and write the fIle.
- C Each "dot" in this section represents a 256 byte block of the kernel being sent to all nodes of the network. While it is unlikely that errors will occur at this point, memory failures in the off-chip memory of the transputer may cause problems although these will typically be detected later. The kernel will initially be loaded into the off-chip memory at a location 128 Kbytes from the bottom of memory.
- D The 'E' character indicates that the kernel has been successfully loaded from the disk. The "Done" message indicates that the signal to start up the network has been successfully sent. At this point the Express kernel should begin to run.
- E The first act of the *Express* kernel is to reposition itself in highmemory. To do this its first checks to see if the customization file indicates an explicit loading address. If so the relocation is performed at once with no memory checking. If the memory address indicated is -1 then Express determines the amount of memory available on each node by destructively reading and writing memory locations. Having found how much memory is available Express relocates itself to the top of memory. This process takes a few seconds or more depending on how much memory is on each node. (As a benchmark it takes 15- 30 seconds to check 4 Mbytes of memory on each of four nodes.)
- F Now that Express is correctly loaded and running we must configure its internal state to reflect that indicated by cnftool. This means that information about message routing and broadcasting must be loaded. To do this we actually use the high level Express calls including exopen to gain access to the nodes. The message shown here is the response of the system to the allocation request. If this message never appears it indicates that node 0 is not running correctly.
- G The last action required is the loading of forwarding and broadcast information to the nodes. Having been allocated (in the previous step) we merely use exwrite to download the necessary

*Memory checking and kernel relocation*

*Initializing topology data, forwarding and broadcast tables*

information. Again each node is indicated as it is loaded and the "dot" indicates that the data has been successfully sent to the indicated node. If this process never completes it usually indicates that either a link or a node memory have failed. Note that this is the first *real* test that *Express* is running correctly - up to this point we have been using a much lower level of communication primitive and topology awareness that is needed for this last phase to complete properly.

The processes occurring while exini<sup>t</sup> runs are rather complex as has been indicated in the previous discussion. Unfortunately, however, the ability of this tool to diagnose hardware errors is to be treated with great caution. Often the frrst few stages of exini<sup>t</sup> proceed correctly only for the loading of the forwarding tables to fail. There can be many reasons for this such as

- Express may have failed to load correctly or to re-Iocate itself into high memory because of bad off-chip RAM. This will first manifest itself during the forwarding table load, except in node zero which would probably fail to give the "nodes allocated" message.
- A link may fail to function correctly. Up to the point where Express starts to operate on its own we have been using very simple protocols on only a subset of the links. when Express operates it probably uses other, previously unused, links. Furthermore the protocols in use are more complex than before so "dodgy" links may fail at this point.

It is important to also consider the fact that the parallel nature of the system may prevent easy identification of failed components. A failure in, for example, node 3 may not be visible until much further through the network due to some combination of routing issues.As a result it pays to be cautions when replacing hardware.

In conclusion we should probably note that Express has proven a much more stringent hardware test than the diagnostics typically supplied by hardware manufacturers. To execute Express correctly much more has to be working than is usually tested.

### 5 Failure of the "worm" program.

An occasionally mysterious problem occurs when using the "worm" program in cnftool. Occasionally it may seem that some of the nodes and/or links have not been detected correctly. Among the possible causes of error are the following

No transputer hardware is installed in your machine.

*What can have gone wrong?*

Express *as a hardware test and diagnostic*

*The Ilworm" cannot detect links controlled* by C004 *switches*

*Running out of memory in DESQView*

- Some or all of the links are controlled by electronic COO4 link switches. These links will not be detected by cnftool and should be configured by hand in the desired topology.
- If the transputer hardware is on multiple boards the reset signal may not be propagating from one to the next. In this case either the reset lines should be checked or the exreset program used to reset the other nodes before running the "worm".
- If the transputers are installed in several separate machines check that a common ground is available to all hardware.

### 6 Problems with DESQView and debugging

The most common problems associated with the use of DESQView and the debugger, ndb, are caused by running out of memory. The system currently in use can *only* make use of the standard 640Kbytes of conventional PC memory and requires almost all of it.

If you have unusual device drivers installed in your system you may have to remove them before DESQView will allow you to run multiple programs. The most commonly observed error message in this regard is

<sup>A</sup> non-swappable window is in the way

which appears when you attempt to create the second window used for debugging. To see how much memory is available you can either use DESQView's "Memory status" command or the standard chkdsk program supplied with MS-DOS. The minimum required for the standard Express configuration is roughly 590Kbytes.

If you can find no way to get enough memory an alternative is to reduce the amount of memory reserved for the debugger, ndb. To do this select "Change" a program" from the DESQView menu and select the debugger. One of the entries that you will see specifies how much memory is to be used. Reducing this number will possibly allow ndb to start but you will almost certainly run into trouble later since the amount of memory available for your program's symbol table is now less.

*An alternative - MicroSoft windows* If the problem of memory allocation becomes too serious an alternative is the MicroSoft Windows version of Express which is able to take full advantage of extended memory options.

> Another problem occasionally observed when running ndb under DESQView is the message

> > Please start the application in the other window

In the simplest case this error may indicate that you have, indeed, not started up the program to be debugged. You *must* start the transputer program first, using the expause or 'cubix -P' options to load it stopped.

If you have done this correctly there is still a small but finite chance that ndb is attempting to share access to the transputer nodes at the exact same instant that this resource is locked by the user program moning in the other window. If this happens the best solution is to exit DESQView and try again - it should only happen once every few decades! If it does persist some other problem has probably occurred and you should call for assistance.

If the user program *isn't running*

 $\omega=\omega_c$ 

 $\frac{1}{\sqrt{2}}\sum_{i=1}^{n} \frac{1}{\sqrt{2}}\left(\frac{1}{\sqrt{2}}\right)^2$